# Install an Excel Add-In

[Applies to Excel 2007, 2010, 2013, 2016]

An Excel Add-In is a special kind of Excel file (\*.xlam) created to provide additional functionality to Excel. Add-Ins are usually stored in a particular folder on your computer but can be accessed from any folder. Before an Add-In can be used it must be installed on the computer and activated in Excel. The process is quite simple and this document guides you through the necessary steps.

## Install the Add-In File

Installing the file is simply putting it in a place where Excel can find it. In Excel 2010 the normal location for Excel Add-Ins is:

#### *C:\Users\<USERNAME>\AppData\Roaming\Microsoft\AddIns*

If you can't see the *AppData* folder in Windows Explorer click the **Organize** button and choose **Folder and Search Options** from the menu. In the **Folder Options** dialog box click the **View** tab and select **Show hidden files, folders, and drives** then click **OK**.

Copy the Excel Add-In file into the *AddIns* folder (NOTE: If you choose to store the Add-In file somewhere else you will have to Browse for it in a later step.)

## Activate the Add-In

Open Excel and go to the **File** tab. Choose **Options** to open the *Excel Options* dialog then click **Add-Ins**. You will see a list of Add-Ins that Excel is currently aware of (*[Fig. 1](#page-0-0)*). If you stored the Add-In in the *AddIns* folder you should see it listed under the heading *Inactive Application Add-Ins*.

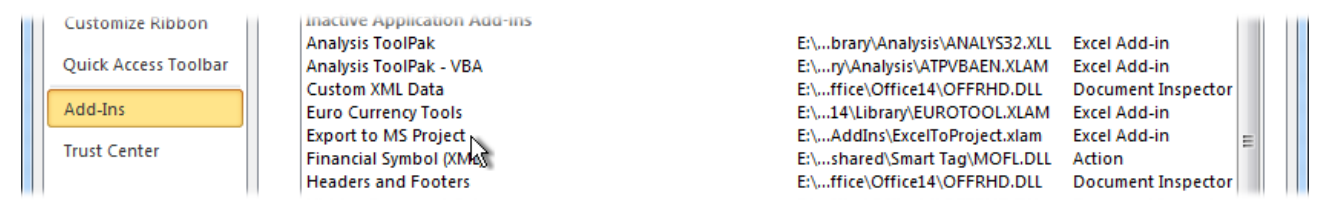

*Fig. 1 Excel displays a list of inactive Add-ins.*

<span id="page-0-0"></span>At the bottom of the dialog box is a drop-down list marked **Manage**. Make sure that **Excel Add-Ins** is selected then click the button marked **Go**. The *Excel Options* dialog closes returning you to Excel and the *Add-Ins* dialog appears (*[Fig. 2](#page-0-1)*). Place a tick in the checkbox next to the Add-In you wish to activate then click **OK**. (NOTE: If you chose to store your Add-In elsewhere it will not immediately appear in the list. Instead click the button marked **Browse**, locate and select your Add-In file and click **Open**. From now on it will appear in the Add-Ins list.)

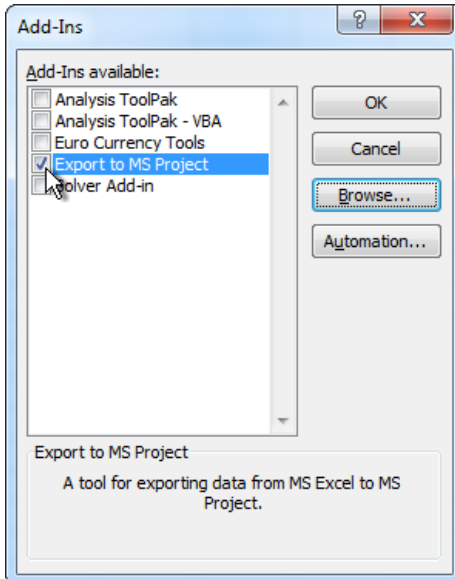

<span id="page-0-1"></span>*Fig. 2 Activating an Excel Add-In.*

The Add-in is now activated. Active Add-In files are loaded by Excel when the program starts and their functionality (tools, macros, functions etc.) is available whenever you open Excel unless you de-activate the Add-In.

### De-activate an Add-In

If at any time you wish to de-activate an Add-In return to the *Add-Ins* dialog and remove the tick from the checkbox next to the Add-In you wish to deactivate. The name of the Add-In will remain in the list and available for you to activate again as long as it is kept in the same location.